# **Configure CSP 2100 Password Recovery**

### **Contents**

**Introduction Prerequisites Requirements** Components Used **Configure** Verify **Troubleshoot** 

### **Introduction**

This document describes the procedure to recover password with the use of the Cisco Clous Services Platform (CSP) 2100 password recovery procedure when you forget the CSP 2100 admin password. This process recovers the password for the admin user.

### **Prerequisites**

### **Requirements**

Cisco recommends that you have knowledge of Cisco CSP 2100.

#### **Components Used**

The information in this document is based on these software and hardware versions:

- $\cdot$  CSP 2100
- UCS C Series Cisco Integrated Management Controller (CICM)
- Keyboard Video Mouse (KVM) to Map Virtual Media
- CSP 2100 International Organization for Standardization (ISO)

The information in this document was created from the devices in a specific lab environment. All of the devices used in this document started with a cleared (default) configuration. If your network is live, make sure that you understand the potential impact of any changes or configurations.

## **Configure**

Step 1. Use the CIMC KVM console, load the Cisco CSP 2100 ISO image.

Step 2. From the menu displayed, select **Troubleshooting**.

Red Hat Enterprise Linux 7.2

Install CSP-2100

Test this media & install CSP-2100 Troubleshooting

Press Tab for full configuration options on menu items.

 $\checkmark$ 

Map ISO and select Troubleshooting

Step 3. Select **Rescue a CSP-2100 Password** as shown in the picture.

```
Troubleshooting
  Install CSP-2100 in basic graphics mode
  Rescue a CSP-2100 Password
  Clean Installation of CSP-2100
  Run a memory test
  Boot from local drive
  Return to main menu
                                                               \overline{\phantom{0}}Press Tab for full configuration options on menu items.
If the system will not boot, this lets you access files
and edit config files to try to get it booting again.
```
Rescue CSP 2100 Password

Step 4. Select **1) Continue**.

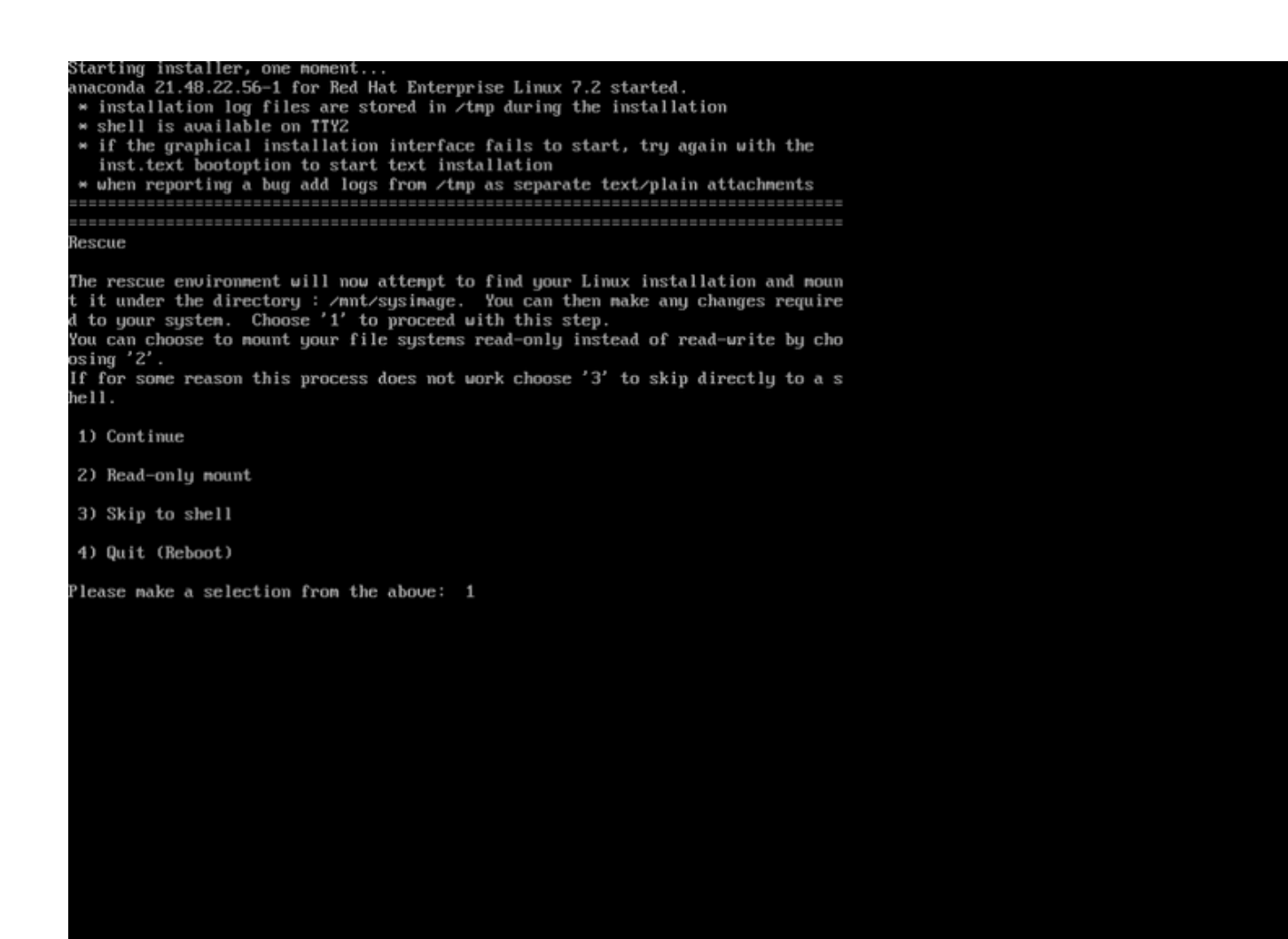

Choose Continue

condal 1:main\* 2:shell

Step 5. Press **Return** to get a shell.

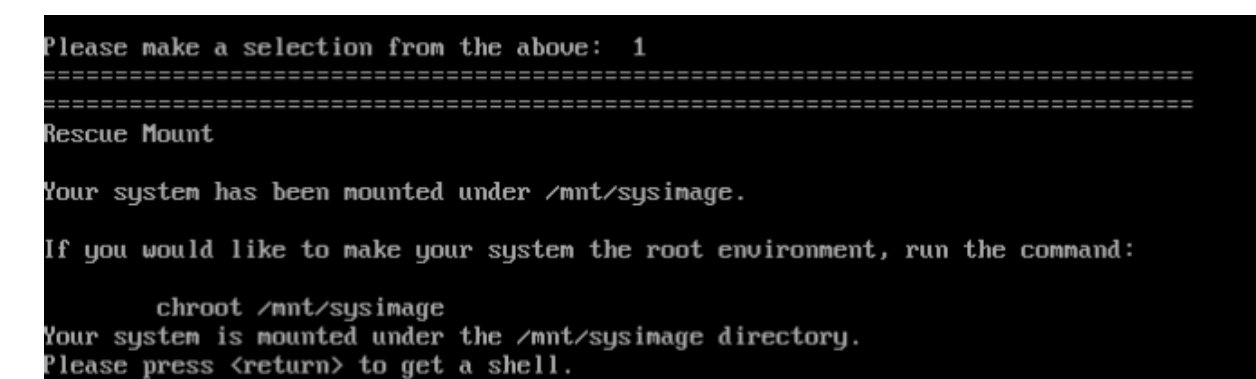

Press Return to get a shell

Step 6. Run the **chroot /mnt/sysimage** command.

Step 7. Run the **csp-2100-password-reset** command (this command resets the password to admin).

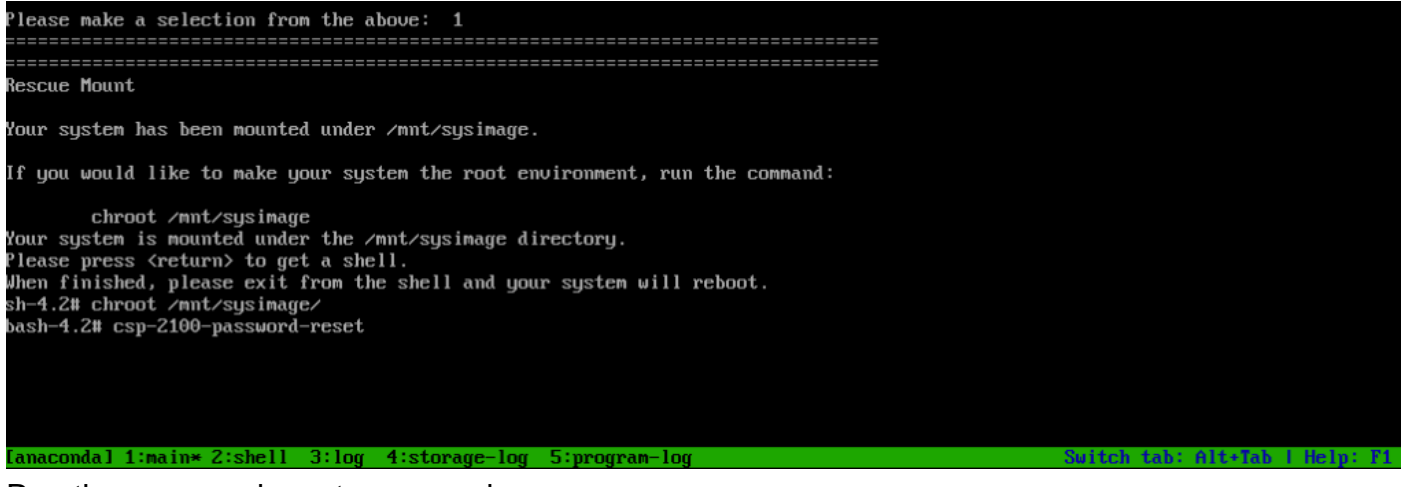

#### Run the password reset command

Step 8. Confirm that the password had been changed and enter **Exit** twice.

The CD-ROM is ejected and the Cisco CSP 2100 is rebooted.

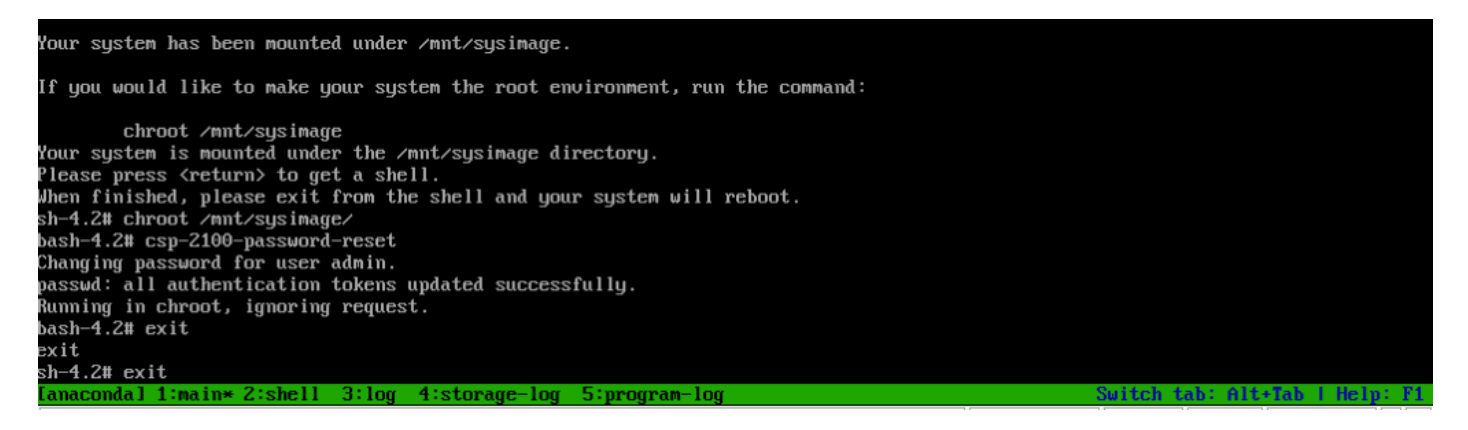

Step 9. Log in to the Cisco CSP 2100 with the use of the default credentials **admin/admin**.

After you log in to the Cisco CSP 2100, you are prompted to enter a new password.

```
Red Hat Enterprise Linux Server 7.3 (Maipo)
Kernel 3.10.0-514.2.2.el7.x86_64 on an x86_64
csp-2100 login: admin
Password:
You are required to change your password immediately (root enforced)
Changing password for admin.
(current) UNIX password:
```
Login after reboot with password admin

Step 10. Enter a new password.

Step 11. Retype the new password. You are connected to the Cisco CSP 2100 and this message is displayed: \*\*\*admin password has been changed\*\*\*

### **Verify**

There is currently no verification procedure available for this configuration.

### **Troubleshoot**

This section provides information you can use in order to troubleshoot your configuration.

Caveats: [CSCvd78264](https://tools.cisco.com/bugsearch/bug/CSCvd78264) the system does not enforce the user to perform password change after the password recovery procedure. Fixed in release 2.2 (2).